# **## WILLOBUILD INSTALL FROM SETTINGS RESTORE INSTRUCTIONS ##**

If your receiver is already flashed with another image, make sure your storage drive is set up as:

#### /media/hdd and ext4 R/W

To check this use Mount Manager

ViX = MENU > SETUP > VIX > MOUNT MANAGER

ATV = MENU > INFO PANEL > PLUGINS > MOUNT MANAGER

If it isn't mounted as /media/hdd you can change it in Mount Manager.

If it isn't formatted as ext4 R/W:

**MENU > SETUP > SYSTEM > STORAGE DEVICES > INITIALISATION SELECT YOUR DRIVE > PRESS RED TO INITIALISE > EXIT ALL**

You then need to create a folder on your hdd named **backup** 

Copy the included willobuild-settings-backup-rel-5.2.tar to backup

**The file can be copied by accessing the receiver using FileZilla, WinSCP <https://winscp.net/eng/download.php>**

**or by typing \\192.168.0.\*\* (your receiver IP address) in the navigation pane of windows explorer.**

You will need the receiver IP address from **MENU > INFORMATION > NETWORK**.

Basically you are then going to flash the latest ViX image for your receiver from here:

[http://www.openvix.co.uk](http://www.openvix.co.uk/)

#### FLASHING THE RECEIVER

Extract the zip file to your desktop and copy the build folder to a Fat32 formatted USB stick.

This should be a folder named the same as your box (osmega, osmini, hd51, et8500, sf4008 etc).

- 1) Power off the receiver
- 2) Ensure no other USB devices are plugged into the receiver
- 3) Insert the USB stick containing the build folder
- 4) Power the receiver on.
- 5) The display will show 'BOOT' followed by 'FLSH'. (for Zgemma. Something similar on other receivers).
- 6) If successful the receiver will start to reboot itself after the flashing process has completed.

7) Before the box reboots, power off and remove the USB stick that contains the images files and insert the drive for recordings in the rear USB port. (Does not apply if you have an internal HDD).

If the receiver bypasses the flash files on the USB stick and boots: Check that the file structure is correct on the USB stick or try formatting the USB stick using the 'preparing flash drives' instructions.

#### **POWER ON >**

**Enter your video settings and default language.**

**I use 1080p > Multi**

**When asked if you want to restore settings and plugins click yes.**

# **SETUP MOUNTS (If required, should be correct)**

Go to **MENU > SETUP > VIX > MOUNT MANAGER** and make sure USB/HDD is mounted as**:** 

**/media/hdd** and **ext4 R/W**.

# **SETUP TUNERS (If required)**

# **MENU > SETUP > TUNER CONFIG > TUNER SETUP**

# **Set sat tuners to:**

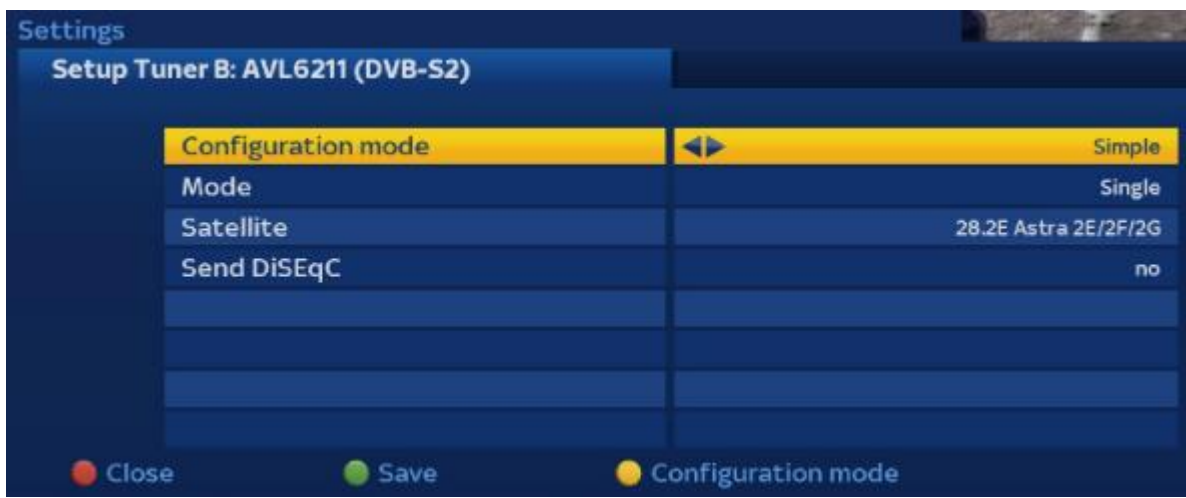

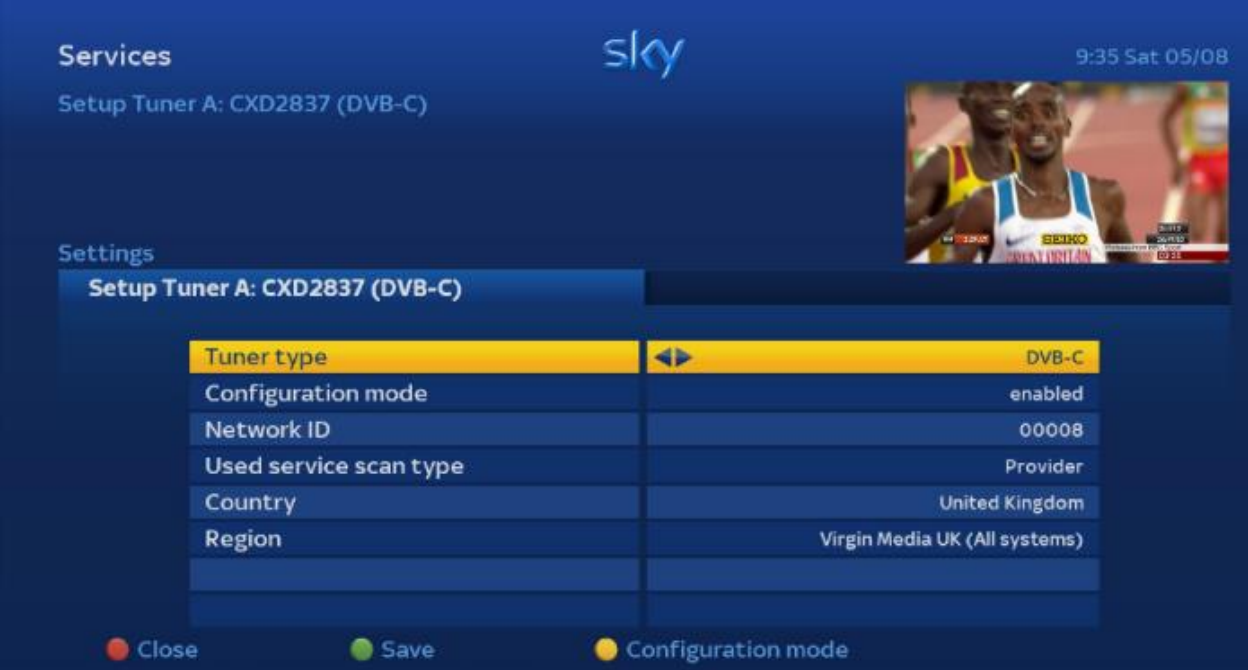

**I have set the build up as combi sat and cable using ABMCustomMixImporter to combine cable channels and working sat channels in the first bouquet.**

**If you are sat only or cable only, go to:**

**MENU > SETUP > TUNER CONFIG > ABMCustomMixImporter**

**Press Blue Button (delete file)**

**Change 'Enable autofetch' to 'No'**

**Press Green Button to save setup**

# **SETUP AUTOBOUQUETSMAKER REGION**

# **MENU > SETUP > SERVICE SEARCHING > AUTOBOUQUETSMAKER > PROVIDERS**

**(Takes a minute for providers to populate)**

# **The providers section will only populate with providers that you have a tuner set up for.**

Change Sky (UK) area to your region.

Change Virgin (UK) area to your region. (NetID)

Press green button OK and highlight 'Start Scan' and press OK.

Red button - exit when complete.

Updates daily at 11:11am.

## **EPG (Set to save to /media/hdd/)**

Initial download:

Menu > Setup > EPG > EPG Importer > Yellow button (Manual)

Set to automatically download at 11:22am every day.

#### **LINES/SOFTCAMS**

A full guide is available here for setting up lines and softcams.

<https://willobuild.yolasite.com/utilities.php>

# **WHEN COMPLETE, RESTART THE BOX AND EVERYTHING**

### **SHOULD BE WORKING.**

If your storage media isn't already set up the easiest way is to do it on your PC using these instructions:

[Formatting drives with Minitool Partition Wizard](https://willobuild.yolasite.com/utilities.php)

You will then need to copy the settings file over, after flashing ViX and restore it using Backup Manager.

# **MENU > SETUP > VIX > BACKUP MANAGER**

#### INITIALISING STORAGE MEDIA

### USB DRIVES (USB HDD & USB STICKS)

There is a plugin called USB Format in the plugins menu that can be used to format the drive for recordings if you've not already done it.

When the box has flashed, start it without the recordings drive plugged in and run USB format and follow the instructions.

#### INTERNAL HDD

**MENU > SETUP > SYSTEM > STORAGE DEVICES > INITIALISATION SELECT YOUR DRIVE > PRESS RED TO INITIALISE > EXIT ALL**

#### **SETUP MOUNTS (If required, should be correct)**

Go to **MENU > SETUP > VIX > MOUNT MANAGER** and make sure USB/HDD is mounted as**:** 

**/media/hdd** and **ext4 R/W**.

# **TOPPICKS**

**Toppicks should update the menu graphics hourly**

# I**f toppicks doesn't update see guide [here](http://www.willobuild.xyz/Guides/toppicks.pdf)**

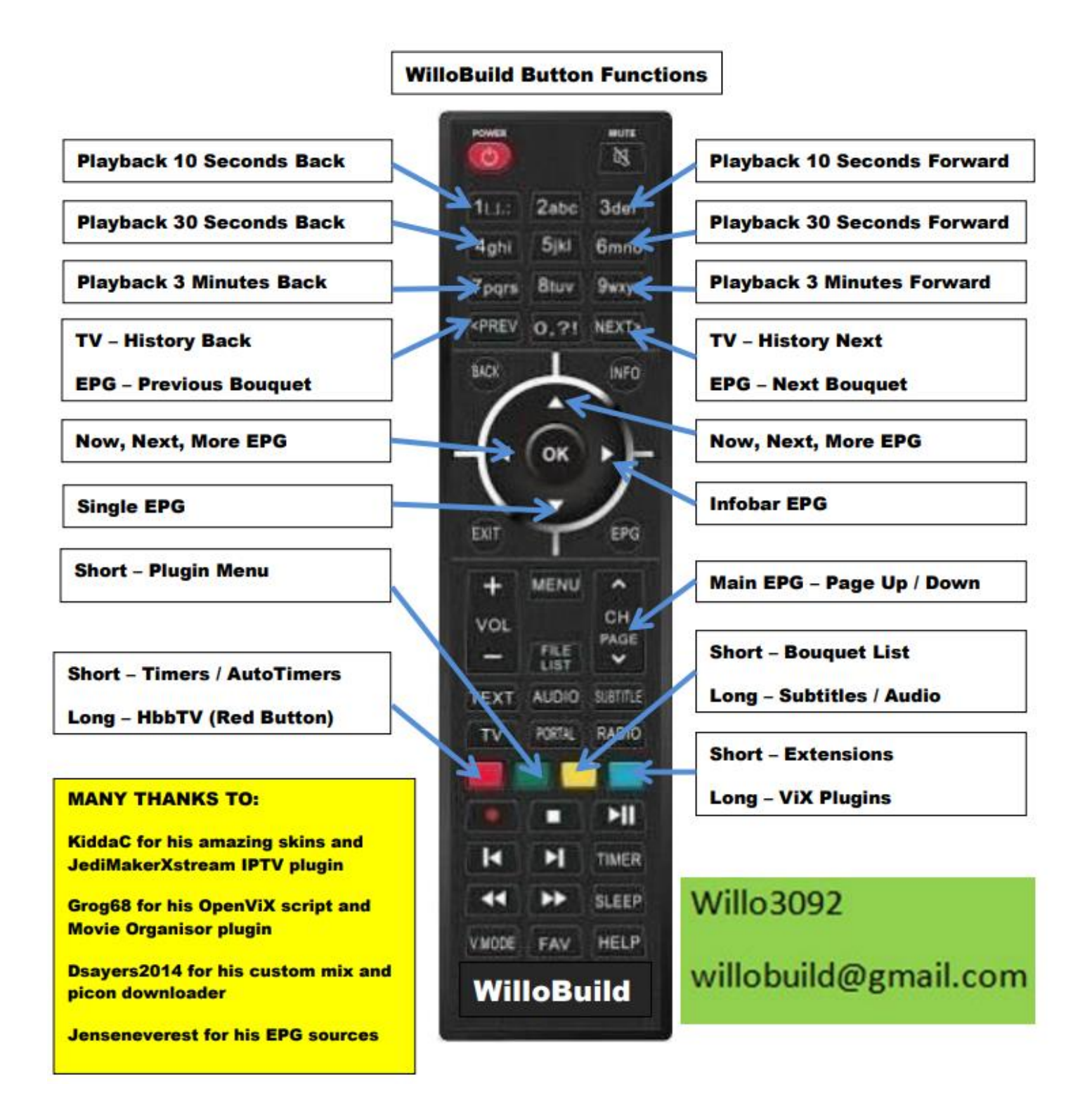